Abbott GmbH Max-Planck-Ring 2 65205 Wiesbaden, Germany

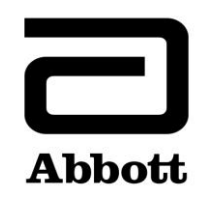

## **Pilna notatka bezpieczeństwa Korekta produktu**

**Wymagane podjęcie natychmiastowych działań**

**Data wydania** 19 czerwca 2020 r.

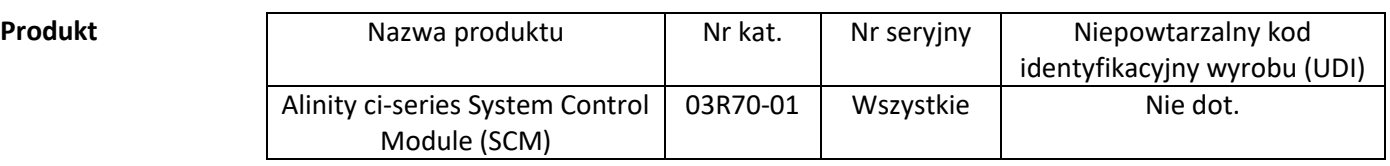

## **Dotyczy** Szanowni Państwo!

Firma Abbott zidentyfikowała dwa problemy dotyczące opcji kontroli jakości po aktualizacji pliku oznaczenia, co ma wpływ na wszystkie wersje oprogramowania Alinity ci-series.

**Problem nr 1:** Po aktualizacji pliku oznaczenia wygenerowane wyniki kontroli jakości (QC) nie są oceniane pod kątem błędów dla reguł Westgarda, gdy konfiguracja systemu zakłada ocenę wyników względem reguł Westgarda. Wyniki kontroli jakości są prawidłowo oceniane wtedy, gdy konfiguracja systemu zakłada ocenę takich wyników względem zakresu kontroli jakości. Problem ten nie występuje, gdy w systemie zainstalowany jest oryginalny plik oznaczenia. Opisany problem nie dotyczy nowych kontroli oraz nowych numerów partii kontroli skonfigurowanych po aktualizacji pliku oznaczenia.

Gdy konfiguracja kontroli obejmuje ocenę pod kątem reguł Westgarda (średnia/SD), po zaktualizowaniu pliku oznaczenia ww. problem wpływa na następujące opcje kontroli jakości:

- Na ekranie z wykresem Levey'a-Jenningsa punkty niespełniające reguł Westgarda wyświetlają się nieprawidłowo w kolorze czarnym, zamiast czerwonym.
- Wyniki kontroli jakości niespełniające reguł Westgarda nie są oflagowane jako CNTL.
- Na ikonie QC na ekranie głównym nie wyświetlają się czerwone znaczki informujące o błędach dla reguł Westgarda.
- W Obszarze alarmów nie pojawiają się alarmy o błędach dla reguł Westgarda.
- Odczynniki nie zostają wyłączone w przypadku wygenerowania błędu dla reguł Westgarda.

Gdy konfiguracja systemu przewiduje ocenę kontroli za pomocą zakresu kontroli jakości (z włączonymi lub wyłączonymi regułami Westgarda), po aktualizacji pliku oznaczenia poniższe opcje kontroli jakości są prawidłowo oceniane względem skonfigurowanego zakresu kontroli jakości:

- Wyniki kontroli jakości poza zakresem są oflagowane jako CNTL.
- Na ikonie QC na ekranie głównym wyświetlają się czerwone znaczki informujące o błędach w postaci wartości wykraczających poza zakres kontroli jakości.

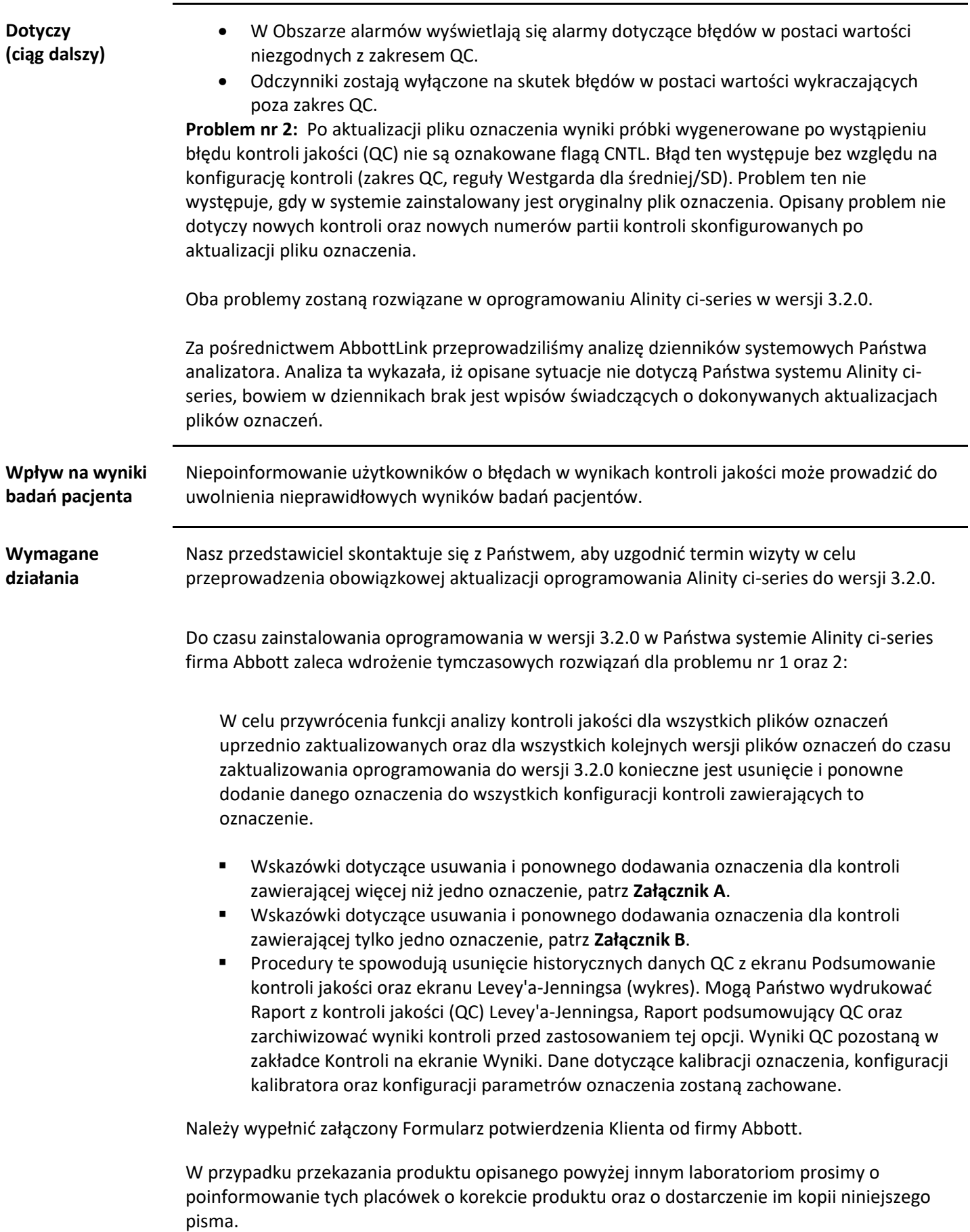

 $\overline{\phantom{a}}$ 

Niniejsze pismo należy dołączyć do dokumentacji laboratorium.

**Kontakt** W przypadku jakichkolwiek pytań ze strony Państwa laboratorium lub obsługiwanych przez Państwa placówek służby zdrowia dotyczących podanych informacji prosimy kontaktować się z przedstawicielem regionalnym firmy Abbott odpowiedzialnym za pracę Państwa laboratorium.

> W razie urazu pacjenta lub użytkownika spowodowanego sytuacją opisaną w niniejszej korekcie produktu należy niezwłocznie zgłosić to zdarzenie przedstawicielowi regionalnemu.

**Załącznik A:** Wskazówki dotyczące usuwania i ponownego dodawania oznaczenia dla kontroli zawierającej więcej niż jedno oznaczenie

**Warunek wstępny:** Upewnij się, że dla kontroli, która będzie edytowana, brak jest oczekujących zleceń. **Wymagany status analizatora:** Zatrzymany, Nagrzewanie lub Bezczynny

**Wymagany poziom dostępu operatora:** Kierownik laboratorium

- 1. Na ekranie Konfiguracja dotknij zakładki **Oznaczenie**.
- 2. W zakładce **Oznaczenie** na ekranie Konfiguracja dotknij **Kontrola jakości**.
- 3. Dotknij nazwy kontroli w polu **Liczba kontroli** na ekranie Kontrola jakości.
- 4. Dotknij nazwy zaktualizowanego oznaczenia, które chcesz usunąć z konfiguracji kontroli.
- 5. Dotknij **Widok/Edycja**.
- 6. Po wyświetleniu komunikatu potwierdzenia dotknij **Tak**, aby usunąć oznaczenie z konfiguracji kontroli.
- 7. Dotknij **Zapisz**, a następnie **Gotowe**.
- 8. Dotknij nazwy kontroli w polu **Liczba kontroli** na ekranie Kontrola jakości.
- 9. Dotknij nazwy zaktualizowanego oznaczenia, które chcesz z powrotem dodać do konfiguracji kontroli.
- 10. Dotknij **Widok/Edycja**.
- 11. Wprowadź specyfikacje kontroli, a następnie dotknij **Zapisz**.
- 12. Powtórz krok 11. dla każdego poziomu kontroli.
- 13. Dotknij **Gotowe**.

Szczegółowe informacje, patrz *Usuń oznaczenie z kontroli jakości* oraz *Dodaj oznaczenie do kontroli jakości* w rozdziale 2 Instrukcji obsługi Alinity ci-series.

**Załącznik B:** Wskazówki dotyczące usuwania i ponownego dodawania oznaczenia dla kontroli zawierającej tylko jedno oznaczenie

**Warunek wstępny:** Upewnij się, że dla kontroli, która będzie edytowana, brak jest oczekujących zleceń. **Wymagany status analizatora:** Zatrzymany, Nagrzewanie lub Bezczynny **Wymagany poziom dostępu operatora:** Kierownik laboratorium

- 1. Na ekranie Konfiguracja dotknij zakładki **Oznaczenie**.
- 2. W zakładce **Oznaczenie** na ekranie Konfiguracja dotknij **Kontrola jakości**.
- 3. Dotknij nazwy kontroli w polu **Liczba kontroli** na ekranie Kontrola jakości.
- 4. Dotknij nazwy zaktualizowanego oznaczenia, które chcesz usunąć z konfiguracji kontroli, a następnie dodaj tymczasowe oznaczenie do konfiguracji kontroli.**UWAGA**: W celu zachowania konfiguracji kontroli należy skonfigurować co najmniej jedno oznaczenie.
- 5. Dotknij **Widok/Edycja**.
- 6. Po wyświetleniu komunikatu potwierdzenia dotknij **Tak**, aby usunąć oznaczenie z konfiguracji kontroli.
- 7. Dotknij **Zapisz**, a następnie **Gotowe**.
- 8. Dotknij nazwy kontroli w polu **Liczba kontroli** na ekranie Kontrola jakości.
- 9. Dotknij nazwy tymczasowego oznaczenia, aby usunąć je z kontroli, a następnie dodaj z powrotem zaktualizowane oznaczenie do konfiguracji kontroli.
- 10. Dotknij **Widok/Edycja**.
- 11. Wprowadź specyfikacje kontroli, a następnie dotknij **Zapisz**.
- 12. Powtórz krok 11. dla każdego poziomu kontroli.
- 13. Dotknij **Gotowe**.

Szczegółowe informacje, patrz *Usuń oznaczenie z kontroli jakości* oraz *Dodaj oznaczenie do kontroli jakości* w rozdziale 2 Instrukcji obsługi Alinity ci-series.